## How to Find Your Computer Specifications on a Mac

When installing software or configuring your computer for use with various MUSC systems and hardware devices, you may be asked at some point for some information about your computer specifications. To find out what operating system (OS) you are using, the system type, and memory of your computer, following the instructions below.

- 1. Click the icon from the top left corner of your screen.
- 2. Choose "About this Mac."

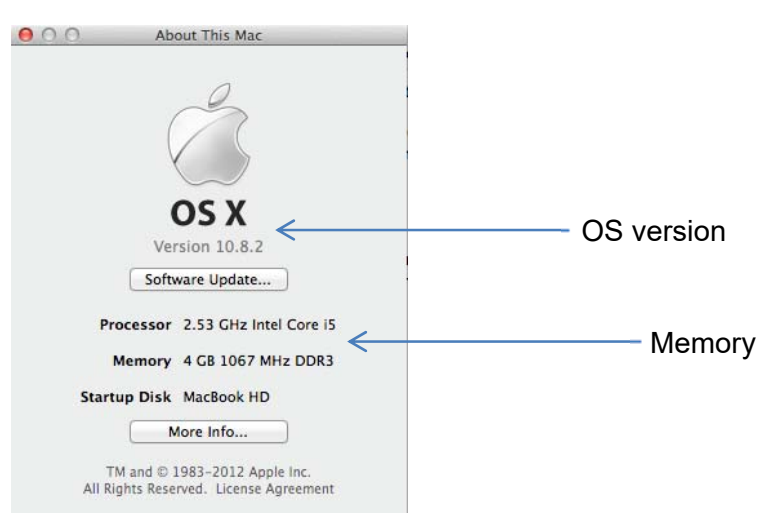

To find out which version of Microsoft Office you are using:

- 1. Open any Office product (Word, PowerPoint, etc.).
- 2. Go to the menu labeled "PowerPoint"(or "Word", etc.) and click "About PowerPoint." A window like the one below will appear.

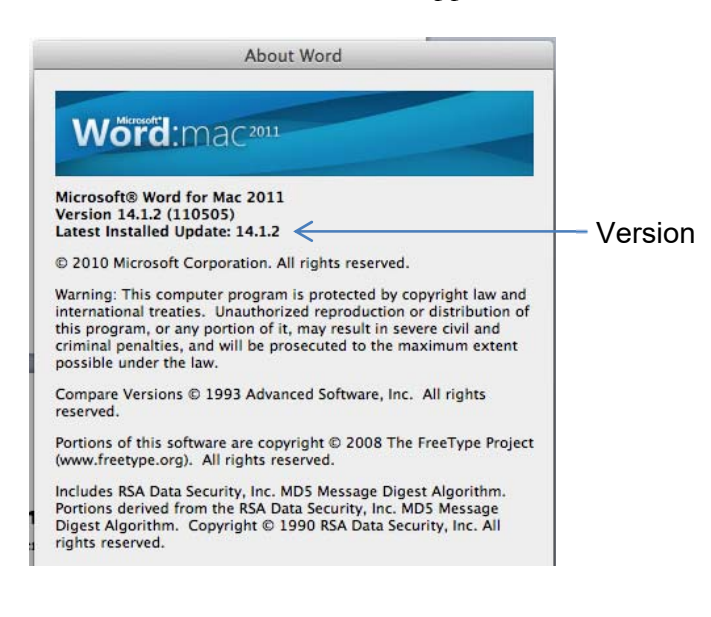

## How to Find Your Computer Specifications on a PC

When installing software or configuring your computer for use with various MUSC systems and hardware devices, you may be asked at some point for some information about your computer specifications. To find out what operating system (OS) you are using, the system type, and the memory of your computer:

- 1. Open the Windows button in the lower left corner of your screen, choose "Control Panel", and go to "System".
- 2. This window will appear.

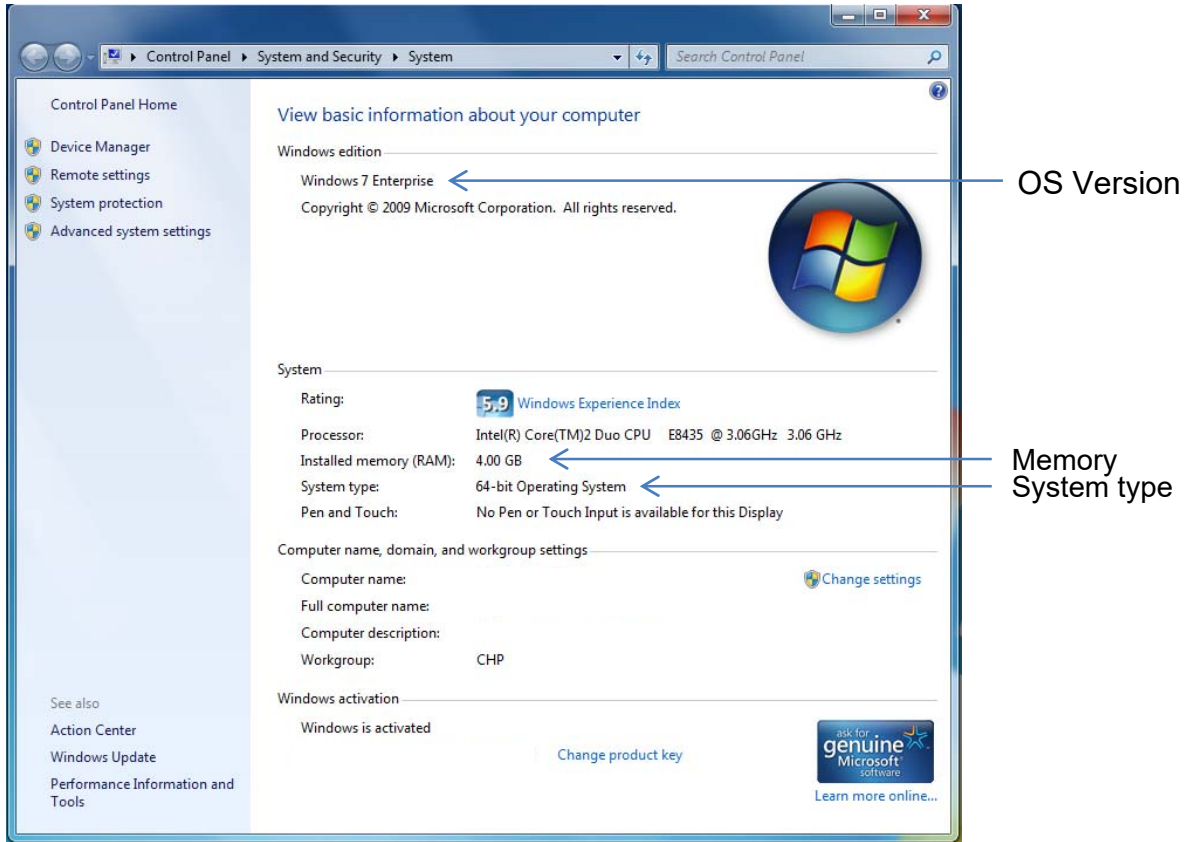

To find out which version of Microsoft Office you are using:

- 1. Open Microsoft Word or PowerPoint.
- 2. Generally, you can go to the File menu and choose "Account" or "Help"